# Online Expense Portal

QUICK REFERENCE GUIDE

## **TROUBLESHOOTING ENTRIES**

#### After an expense entry is saved, it is listed on the Expense Reporting screen with a status of either **complete** or **incomplete**:

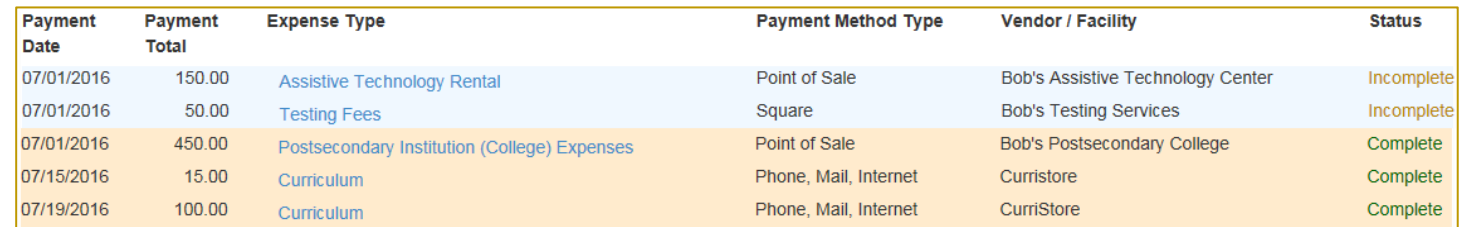

A **complete** status indicates that all required information is included; however, it does not imply that the expense will be approved.

An **incomplete** status indicates that at least one piece of required information is missing. It also implies that the expense may not get approved.

It is recommended to confirm that all entries have a **complete** status prior to submission. Below are some basic troubleshooting steps for incomplete entries:

#### ALL EXPENSES

- Confirm receipt is uploaded
- When submitting your report, make sure the signature on the verification page matches the **exact** name used on the application:

Signature of Parent/Guardian of **Qualified Student** 

#### PRIVATE SCHOOL, ONLINE PROGRAM, & POST-SECONDARY EDUCATION EXPENSES

- Confirm the amount of all sub-categories equals the amount entered into the **Payment Total** field
	- $\circ$  Expense reports with numbers not adding up to the Payment Total cannot be submitted
- Confirm all entries are shown as listed on the invoice/receipt
- Confirm the price typed into each **amount** field is accurate

#### TUTORING SERVICES, EDUCATIONAL THERAPIES, AND PARAPROFESSIONAL EXPENSES:

- Confirm the **Verified Credentials** checkbox is selected
- Confirm credentials are uploaded

#### CURRICULA AND SUPPLEMENTAL MATERIALS EXPENSES:

- Confirm the amount of the entered items equals the amount entered into the **Payment Total** field
	- $\circ$  Expense reports with numbers not adding up to the Payment Total cannot be submitted
- Confirm the price typed into each **amount** field is accurate
- Confirm supporting documentation for supplemental materials are uploaded

# *Online Expense Portal*

### **FIXING ENTRIES**

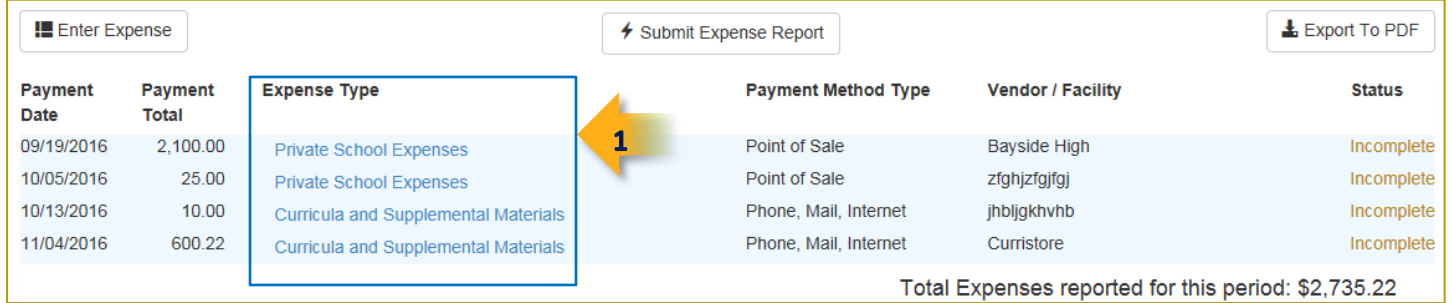

- 1) Click the link under **Expense Type** that you would like to edit
	- Selecting a link expands the information:
		- o For Curricula and Supplemental Materials, Private School Expenses, Online Private Program Expenses and Post-secondary Educational Expenses, confirm all numbers are correct and add up to the **Total Payment**

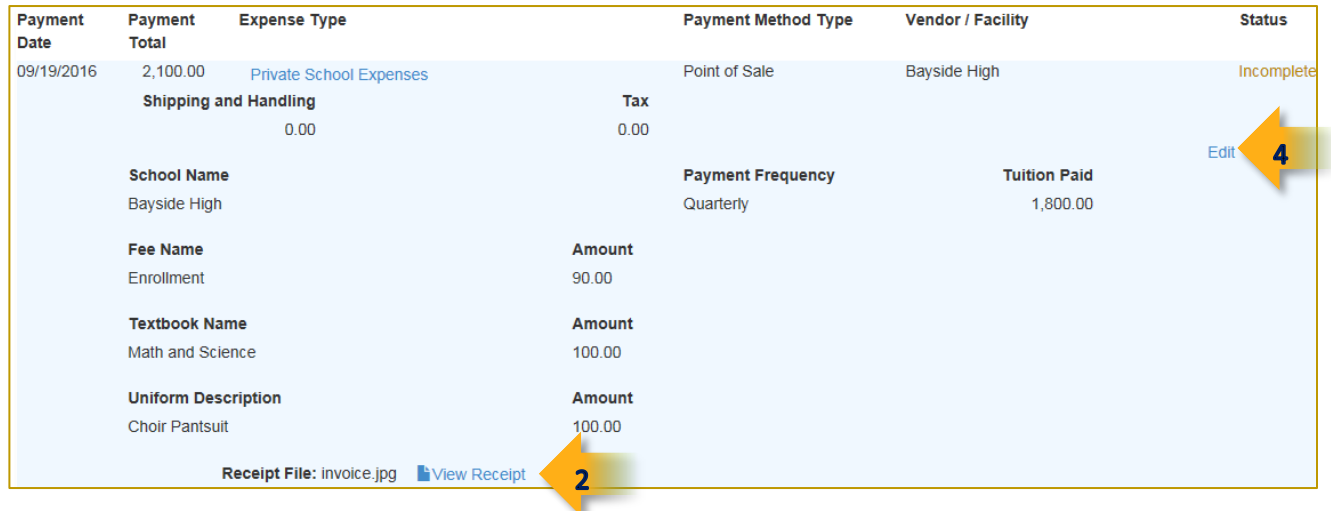

2) Confirm that the **Receipt File** has been uploaded

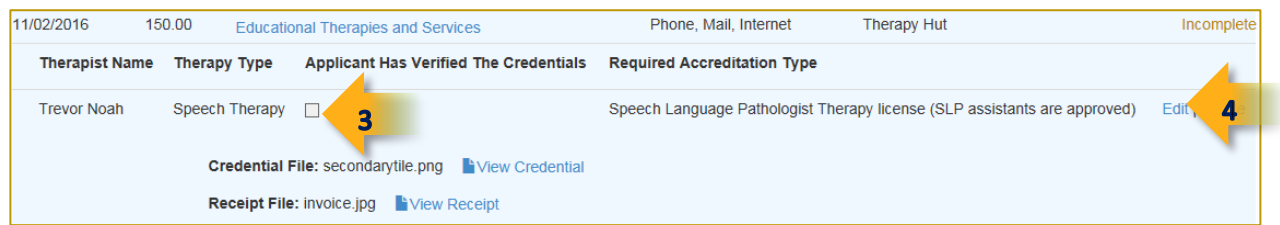

- 3) If a credential is uploaded (for a tutor, therapist or paraprofessional), confirm the **Applicant Has Verified The Credentials** checkbox is selected
- 4) Click **Edit** to go back to the expense entry and make modifications
	- Save the expense entry after making corrections

If you are unable to correct an entry because of missing documentation, submit the expense report; ESA Staff will contact you to determine how to proceed.